# **xPico® 240 Quick Start Guide**

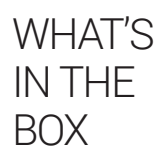

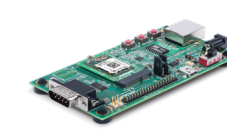

xPico 240 Evaluation Board

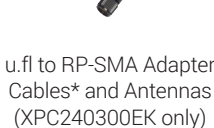

\* not shown

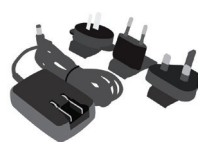

5V Power Supply with Regional Adapters

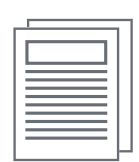

Firmware & License Agreement

#### 1. HARDWARE OVERVIEW

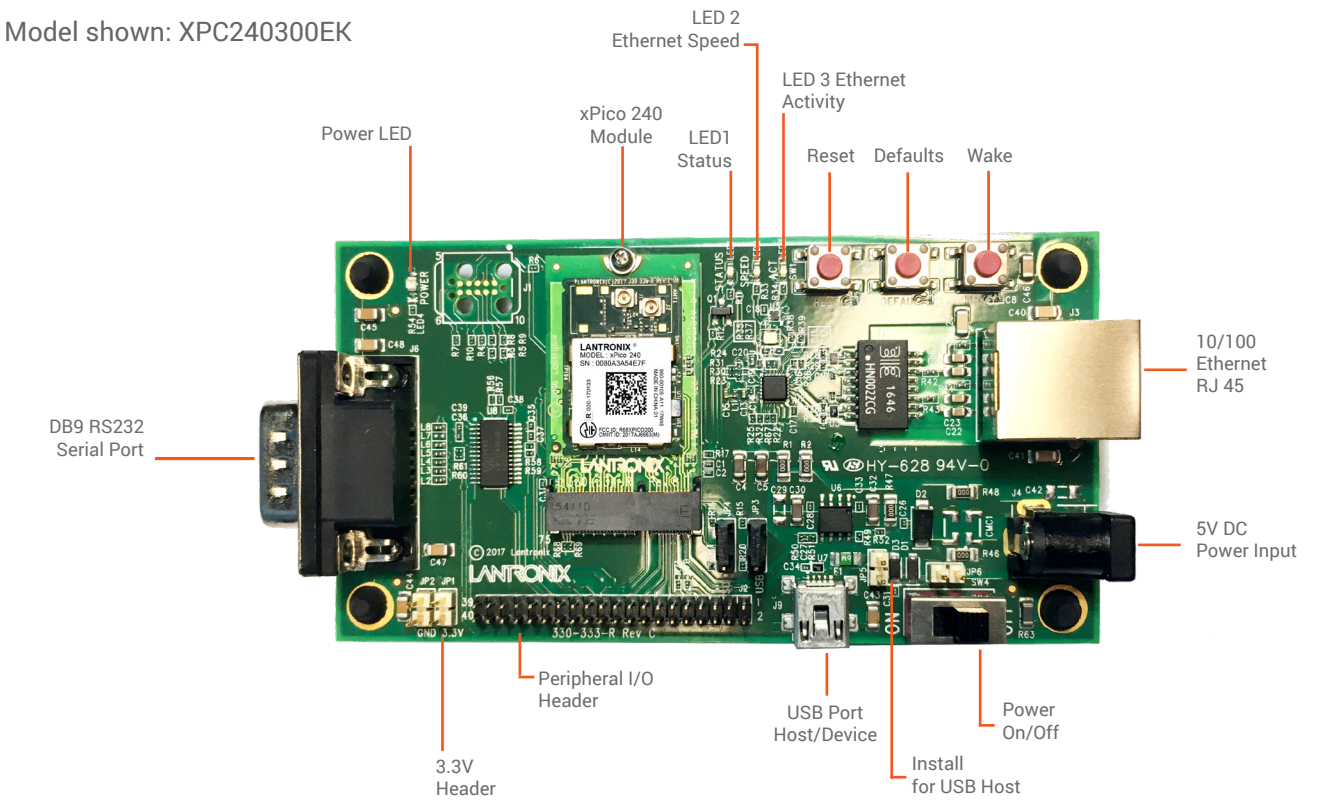

### 2. HARDWARE INSTALLATION

- 2a. Attach the antenna(s) to the evaluation board (XPC240300EK only).
- 2b. Supply power to the evaluation board by plugging in the included power adapter to the 5V DC Power Input (shown above).
- 2c. Move the ON/OFF power switch to ON.

2d. Proceed to the next page for instructions on how to configure the xPico 240 using the web manager UI.

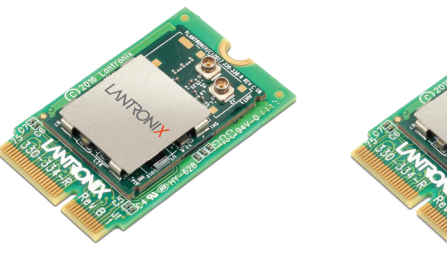

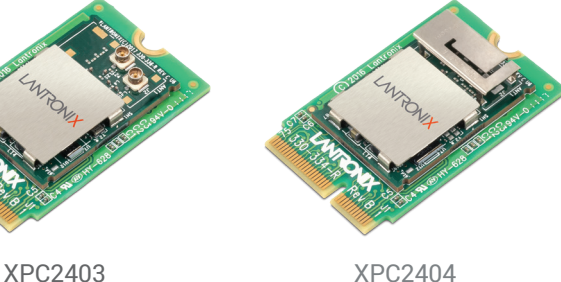

# **LANTRONIX**

### 3. CONNECT TO WEB MANAGEMENT CONSOLE

The steps below outline how to access the web management console to begin configuring the xPico 240 gateway.

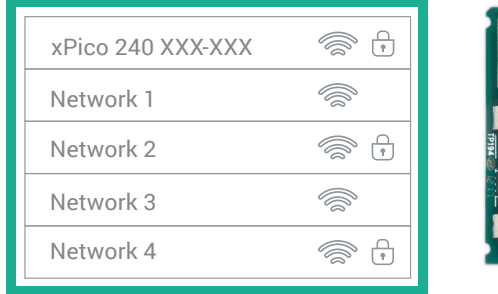

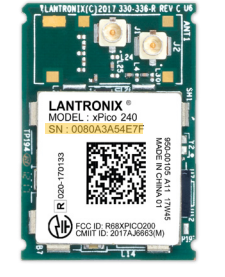

**3a.** Connect to the network using the unique xPico 240 SSID. This number refers to the last 6 digits of the serial number printed on the module. See highlighted section. The default password for this Wi-Fi Soft AP is **PASSWORD** (case sensitive).

#### 4. INITIAL CONFIGURATION

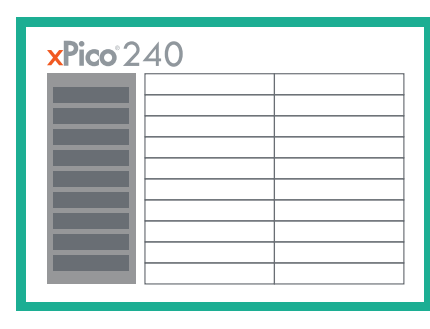

**4a.** Once logged in, click the Quick Connect menu to continue with the configuration of the xPico 240 and connect to the Wi-Fi network.

### 5. COMPLETE THE CONFIGURATION

Username Password 192.168.0.1

**3b.** Connect to 192.168.0.1 using your web browser. The default **USER ID = admin** and **PASSWORD = PASSWORD** (both case sensitive).

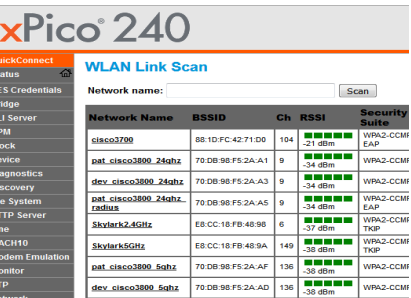

**4b.** On the Quick Connect Page, the wireless client interface can be configured. The xPico 240 can now connect to a network from the list of available wireless networks.

Continue with the rest of the unit configuration using the Web Managment Interface (UI). Context-sensitive help is available in-line within the Web UI. The unit can also be configured using the Command Line Interface (CLI). The CLI is accessible via the serial port. For detailed instructions, please refer to the xPico 200 Series User Guide: https://docs.lantronix.com/products/xpico-200/

**KEEP YOUR DEVICE SECURE.** Please change the default Soft AP SSID password and administrator password before proceeding further. From the "Network" menu in the Web UI, follow this path: **ap0**  $\rightarrow$  **Link**  $\rightarrow$  **Configuration** to set the AP password. Click OK to apply these new settings. Next, from the "User" menu in the Web UI, select admin user and enter a new password. Click OK to apply these new settings. Next, from the "User" menu in the Web UI, select admin user<br>In the web Select admin user new password. Click OK to apply these new settings. Reboot and continue with the

### LANTRONIX SUPPORT

For technical support queries, visit https://www.lantronix.com/technical-support/ For the latest firmware downloads, visit https://www.lantronix.com/support/downloads/

Scan for product information https://www.lantronix.com/mylantronix/

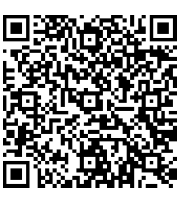

©2023 Lantronix, Inc. All rights reserved. Lantronix and xPico are registered trademarks of Lantronix, Inc. All other trademarks are the property of their respective owners. Specification are subject to change without notice. 900-800-R Rev D

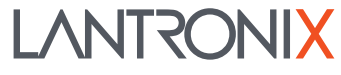